# **Exalesforce marketing cloud**

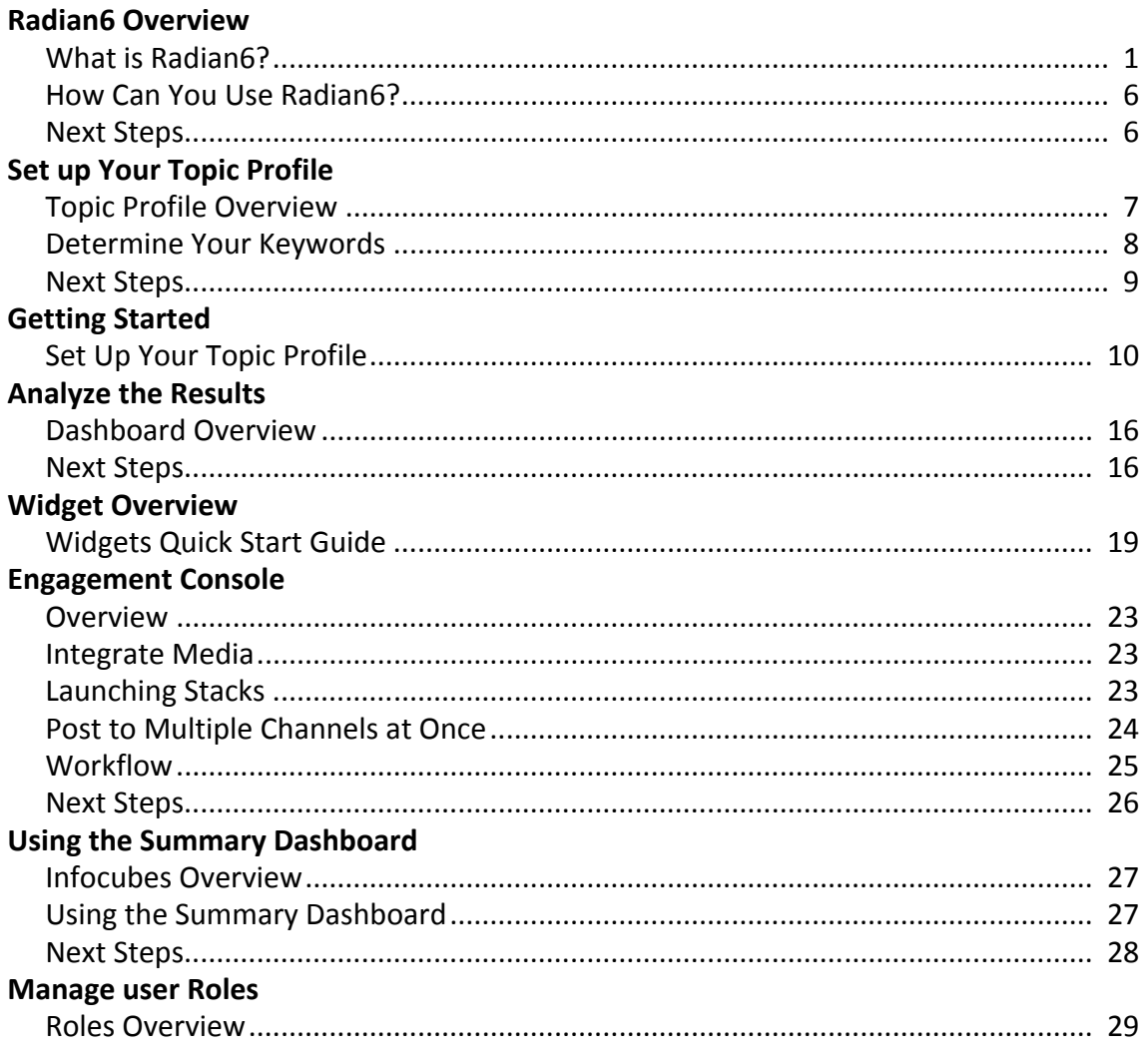

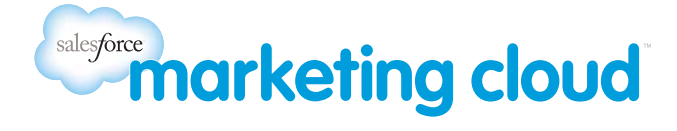

# <span id="page-1-0"></span>INTRODUCTION TO RADIAN6 SECTION 1: RADIAN6 OVERVIEW

## <span id="page-1-1"></span>1.1 What is Radian6?

Radian6 is a platform that enables organizations to monitor and engage in conversations across the social web. When you configure a search, the Radian6 platform retrieves results from more than 150 million sites and sources including:

- Mainstream News
- Blogs
- Forums
- Comments
- Photo And Video Sharing Sites
- Twitter Firehose
- Public Facebook API

### **Figure 1‐1: Media Type Icons from River of News**

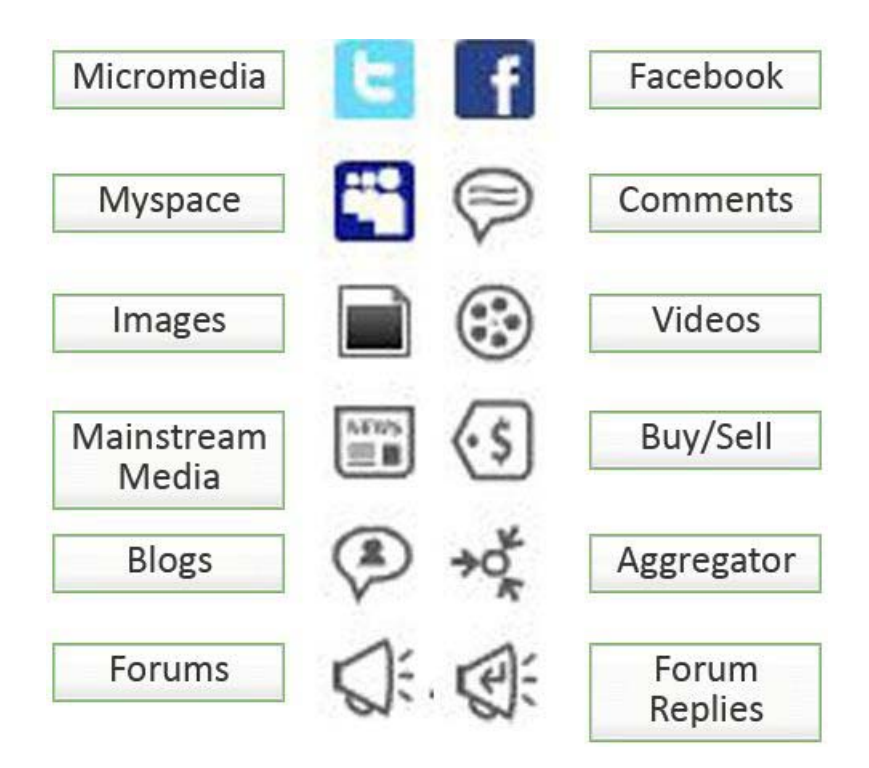

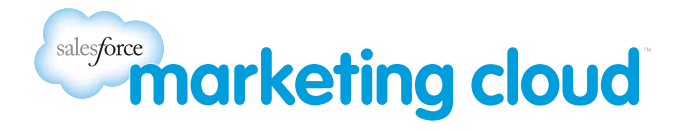

The platform contains the following elements. You can select from the following Radian6 elements to meet your lis‐ tening, measuring and engagement needs:

• **Analysis Dashboard**: A web‐based social media monitoring and engagement platform that brings you real‐time online conversations based on your searches.

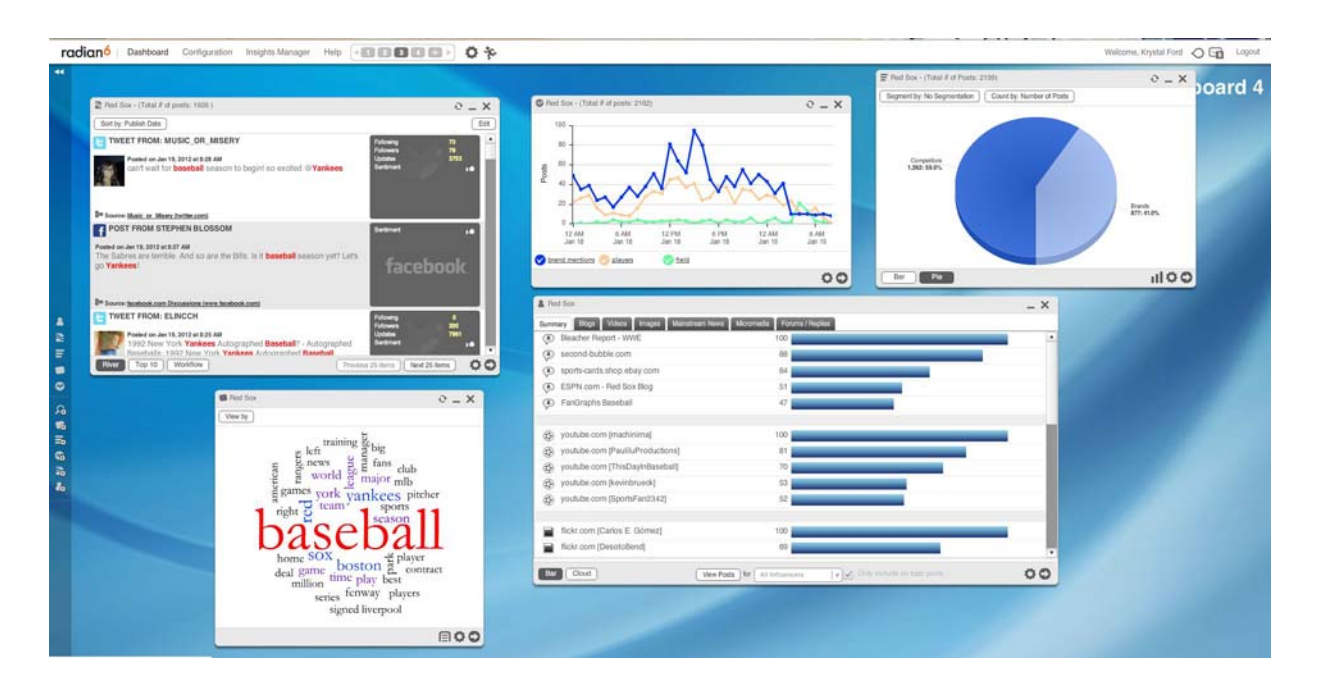

#### **Figure 1‐2: Radian6 Analysis Dashboard with Widgets**

• **Summary Dashboard**: A convenient, pre‐configured application that presents an easy‐to‐read view of the vol‐ ume, overall sentiment, key demographics, influencers and more around your conversations of interest.

#### **Figure 1‐3: Summary Dashboard ‐ Overall Status View**

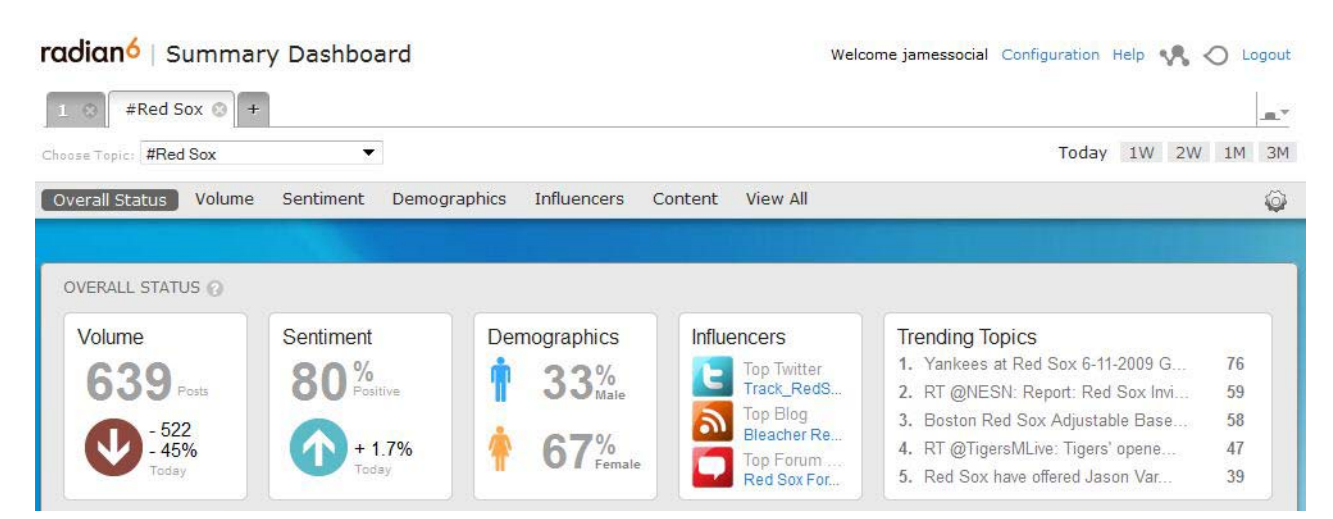

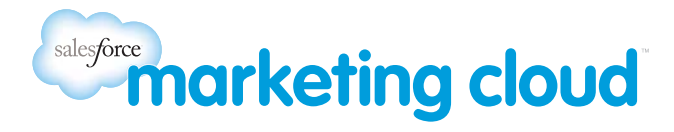

• Insights: Combines Radian6 data with information provided by third-party data partners to help you discover more about what lies behind each post. What's the author's gender? Their age group? Where do they live? What are their other interests? Generate lists of the most talked-about people, places, and things, with a deeper assessment of sentiment.

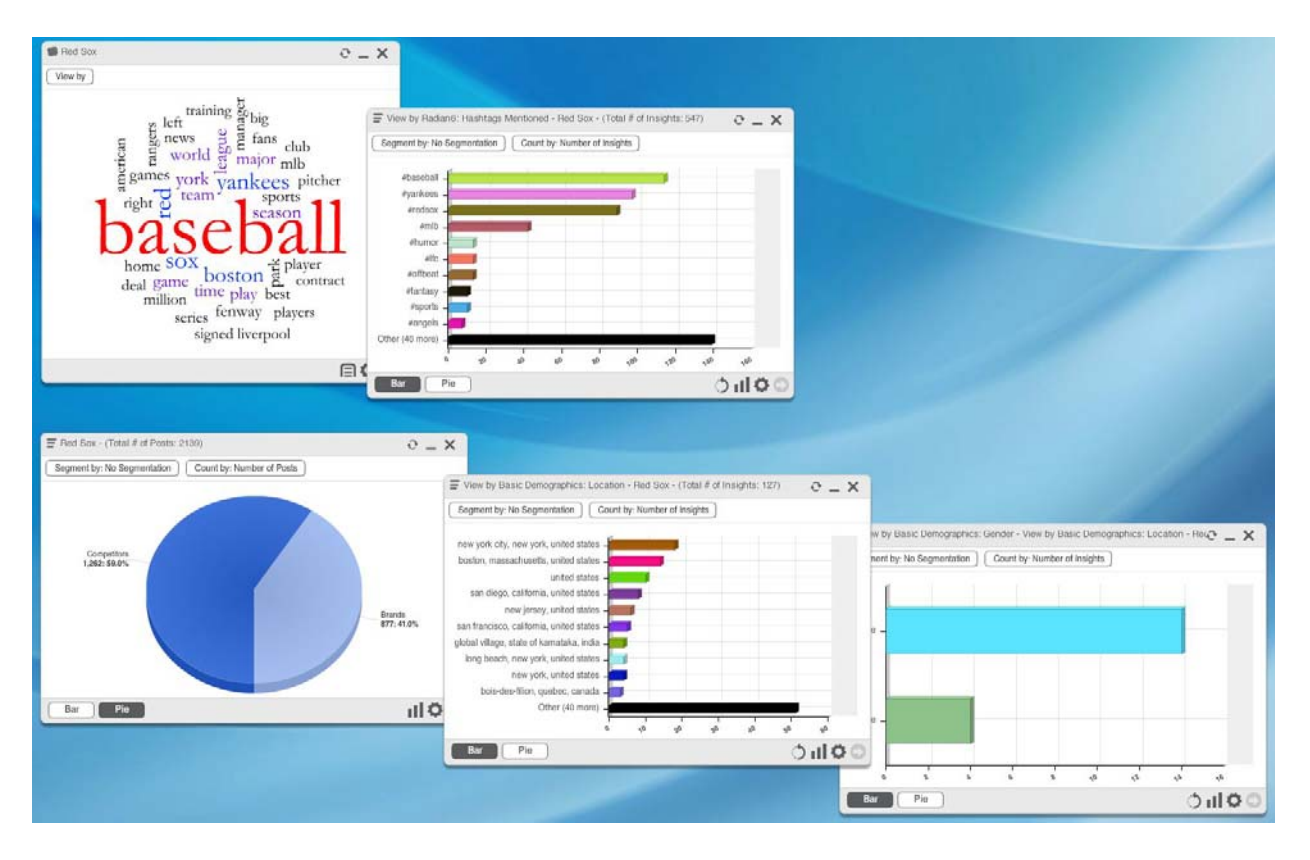

#### **Figure 1‐4: Insights using Conversation Cloud and Topic Analysis Widgets**

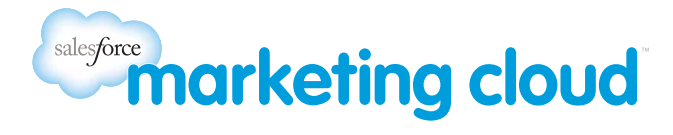

• **Radian6 Mobile App**: Radian6 Mobile brings key engagement functionality from the Radian6 platforms to your iPhone. Engage directly with your community or use workflow to route posts to the most appropriate people, while away from your desk. Radian6 Mobile is available for free to current Radian6 Engagement Console users.

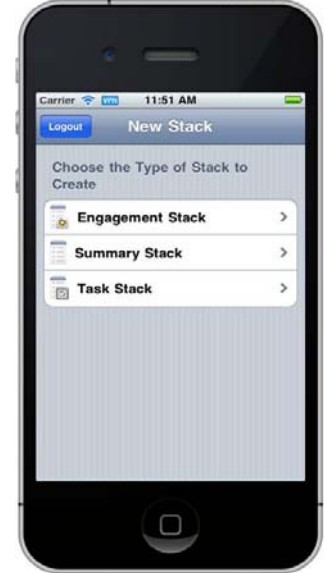

**Figure 1‐5: Radian6 Mobile App displaying Create New Stack**

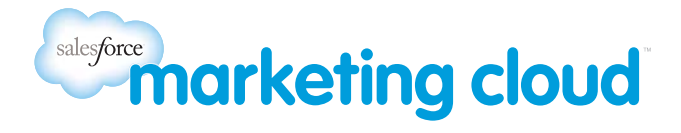

• **Engagement Console**: Coordinate your team's interaction with relevant social media posts returned by Radian6. You can assign posts for team members to follow up with, and interact with your team as they carry out their assignments. You can directly access and use personal or team Twitter and Facebook accounts from the Engagement Console.

 $\begin{array}{c|c|c|c|c} \hline \quad & \quad \text{or} \quad & \quad \text{or} \quad \\ \hline \end{array}$ Radian6 Engagement Console File Edit Help Tool Palette  $\blacksquare$ **NDS TACK: D Y C H D C WD | P 3 3 B**  $D -$ **18 32 0** - Workflow  $\overline{\mathbf{x}}$ **Chatter Stack Traini... My Tasks** #Red Sox  $\overline{\mathbf{c}}$  $\mathbb{R}$ Þ All Media Types | Filtered  $\overline{c}$  $\circ$ ¢ Time Series O New items 113 Total Items D New items Post Tags 1 New item Pam Tracz 門 @Staples STAPLES  $\Box$ ox @Red Sox Source Tags Double the joy. Great pens and a coupon! have a great day everybody! Get yours and learn why PaperMate Inkjoy<br>pens are our #JanPOM. Dustin Pedroia on Crawford's surgery,<br>Ellsbury's new deal, and the San Fran<br>49ers http://t.co/Qj0r5DB5 Suzanne Nadeau likes this post SPOT **Engagement Level** 19 hrs ago 0 Comments http://t.co/LnMAm843  $\circ$ 11 days ago twitter.com/Staples Pam Tracz twitter.com/Red\_Sox 28 min ago Post Tags: product1 You can't be brave if you've only had **@ROTOBOSS** \* Notes and comments wonderful things happen to you. - Mary R. Tyler Moore 2012 FANTASY BASEBALL POLL pamsocial Noted (9 days ago): pamsocial Noted (9 days ago):<br>james this is positive can you look<br>into it. RESULTS: IAN KINSLER/DUSTIN Like this post PEDROIA: Last week I asked all of you to ۰ ø 0 Comments 3 days ago nt: அதி அ**ரு**  $\mathbf{r}$ determine who s... http://t.co/fUSbDHXd Pam Tracz Submitted as Lead twitter.com/ROTOBOSS 29 min ago Assign to: happy monday brr it's cold! @officialTIMYAP r **@Bellaaaaza** Like this post BIC ballpen! "@JenniEpperson: What **TIM WAKEFIELD Boston Red So** kind/brand of pen do I use for my signing 0.Comments 3 days ago Majestic Athletic Home Baseball Jersey,<br>2XL: Same style jersey "Tim Wakefield"<br>wear.... http://t.co/p9J1KXca books? The type that doesn't smudge&<br>dries fast. #firsttime" - My Macros Pam Tracz  $\frac{4}{7}$  Red Sox Neg 1 twitter.com/officialTIMYAP 2 mnths ago Work is good provided you do not forget to twitter.com/Bellaaaaza 58 min ago live - Bantu Proverb Source Tags: Advocate  $\frac{4}{9}$  Red Sox Positive Like this post ED Post Tags: product1, engagement @karsonwithak 0 Comments Create Macro Edit Macros 1 mnth ago console  $\infty$ Just had Red Sox All Star Kevin Youkilis Just had Red Sox All Star Kevin Youkilis<br>on to talk about <u>youkskids.org</u>. Surprised<br>to learn he hasn't seen Moneyball & he's<br>in it! \* Notes and comments Pam Tracz  $\bigcirc$ ₹ pamsocial Noted (9 days ago): Shared Macros  $\ddot{c}$  $Next 20$ Post Next 20 Next 20 Post Article Brand menti Post Í

**Figure 1‐6: Engagement Console with My Tasks Stack, Radian6 Topic Stack and Chatter Stack**

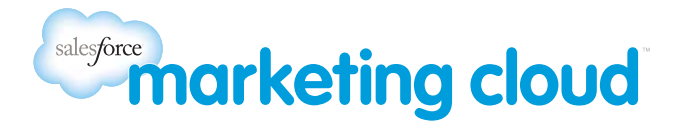

## <span id="page-6-0"></span>1.2 How Can You Use Radian6?

You can use Radian6 for a number of different purposes:

- **Manage and Monitor Conversations**: Understand the life cycle of information you send out to the world. Track the spread of your campaign, press release, or other communications in real time on the web. Follow it as it getsresurrected in blog posts, case studies, or other references online.**Respond to Customers in Real Time**: Build contacts with key influencers and communicate with them to obtain more information.
- **Generate Sales Leads**: Identify potnetial events or find key influencers who are sharing information about up and coming issues.
- **Obtain Competitive Intelligence**: Keep track of what your competition is up to. Compare your mentions tothose of your competition.
- **Understand Industry Trends**: Follow what's being said within your industry and identify needs in your poten‐ tialmarket.
- **Manage Crises**: Be the first to know when issues spring up. Use intelligence to aid in providing sound and speedy counsel. Identify and manage concerns quickly.

Radian6 currently has over 3,000 clients worldwide from a variety of industries: travel, technology, consumer goods and services, health care, non‐profits, manufacturing, consulting, legal, and many more.

## <span id="page-6-1"></span>1.3 Next Steps

Attend a free **Product Overview** session online:

• Register at: Radian6 Training [Calendar](http://www.radian6.com/training-support/training-calendar/)

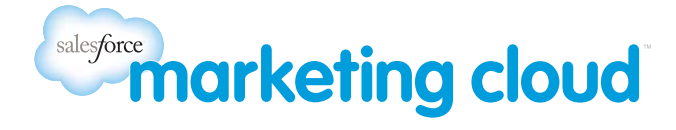

## <span id="page-7-0"></span>INTRODUCTION TO RADIAN6 SECTION 2: SET UP YOUR TOPIC PROFILE

## <span id="page-7-1"></span>2.1 Topic Profile Overview

The basis of Radian6 is the **Topic Profile**. This is a unique set of search parameters (**keywords**) about a company, brand or subject that is of interest to you. You can filter these parameters by changing **language**, **media types**, **region**, and **source** settings.

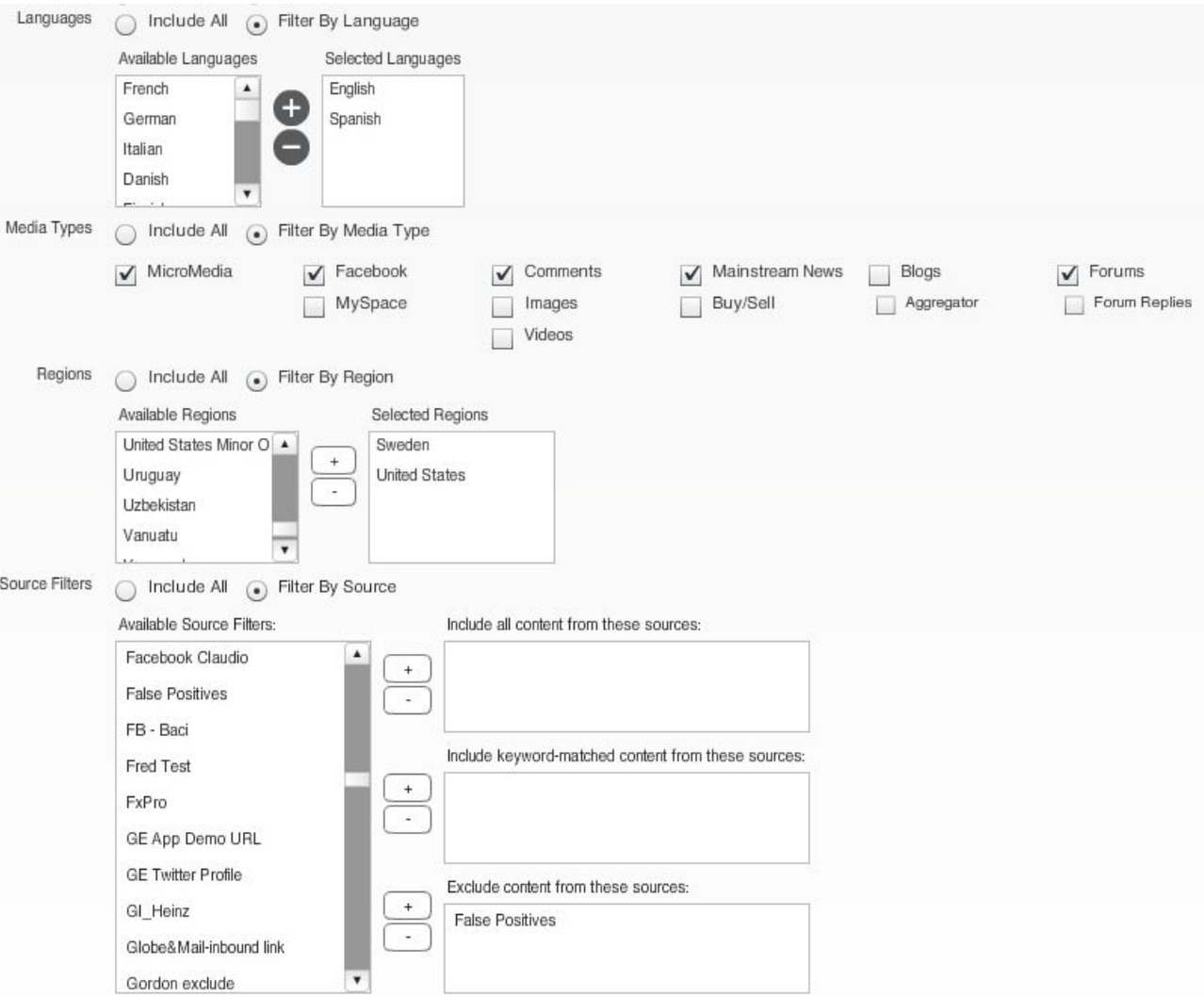

### **Figure 2‐7: Topic Profile Filters**

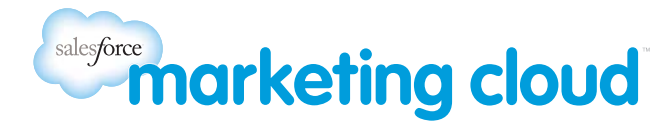

Based on the results you receive, you can adjust your search until you are satisfied with the posts returned. For exam‐ ple, you can check the top mentioned words in your posts using the Conversation Cloud. These results can help you determine which search terms (keywords) to include or exclude in your search.

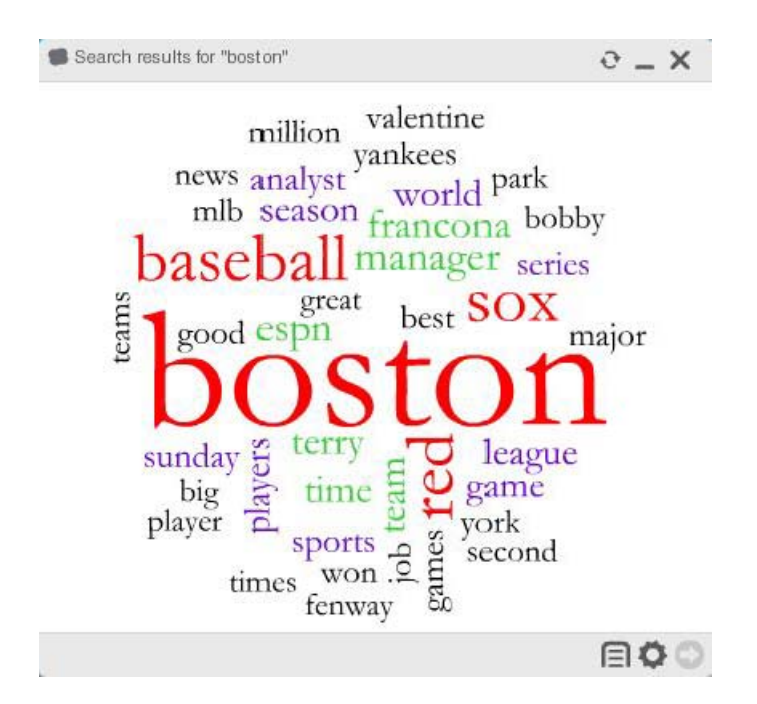

## **Figure 2‐8: Conversation Cloud to tweak search**

## <span id="page-8-0"></span>2.2 Determine Your Keywords

In Radian6, search terms are called keywords. You will improve your Topic Profile over time, as you analyze your search results and learn how to filter and hone in on them. To start, identify your initial keywords using the following strategies:

- 1. What is your brand name or product name?
- 2. What are the different ways it might be spelled or misspelled? Include all the different ways your clients might‐ write the name in a post.
- 3. Do you have a Twitter handle? Include this.
- 4. What sort of posts are you looking for? References to customer service? Product issues? A desire to buy? Acomparison to other products? Think of phrases or words people might use for these posts. The Trigger words‐ checklist will give you some ideas.
- For example, if you are looking for customer service issues, think of words and phrases such as **on hold**, **hung up** on or **rude service**. If you are looking for product issues, try words such as **broken**, **won't load** or **crashed.**

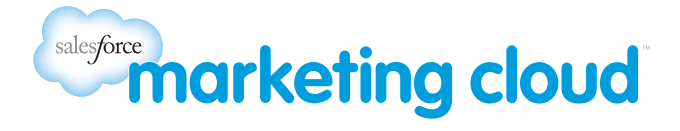

- 5. Listen to how people talk in social media. Learn the different slang and abbreviations that people use, such as **ftw** and **fail**.
- 6. Group keywords for different business areas together. This will enable you to monitor results by business area.

## <span id="page-9-0"></span>2.3 Next Steps

Attend a **Topic Profiles and Keywords** session online:

• Register at: Radian6 Training [Calendar](http://www.radian6.com/training-support/training-calendar/)

### Watch **Dashboard Videos**:

- Accessed in the Radian6 platform under the Video Tutorials link: **Topic Profile Manager Series**
	- Add a new Topic Profile
	- Add Keywords and Keyword Groups
	- Add Sentiment Subjects
	- Add a new Project

### Read **Blog Posts**:

- [Leveraging](http://www.radian6.com/platform-blog/2011/05/leveraging-keyword-proximity/) Keyword Proximity
- Top 5 Tips for [Optimizing](http://www.radian6.com/platform-blog/2011/01/top-5-tips-for-optimizing-your-keywords/) Your Keyword[s](http://www.radian6.com/platform-blog/2011/01/top-5-tips-for-optimizing-your-keywords/)
- [Optimizing](http://www.radian6.com/platform-blog/2011/06/optimizing-your-topic-profile-details/) Your Topic Profil[e](http://www.radian6.com/platform-blog/2011/06/optimizing-your-topic-profile-details/)

# **Monketing cloud** ب<br>أ SECTION QUICK Set<br>Set 등<br>ㅎ START Your <u>ယ</u> Topic GETTING GUIDE Profile STARTED

<span id="page-10-1"></span><span id="page-10-0"></span>This guide  $\stackrel{\leq}{=}$ help you get started fast, হ guiding you through the initial<br>Etimol tasks you  $\stackrel{\leq}{=}$ need to perform to get the most o<br>E ቧ<br>ት Radian6.

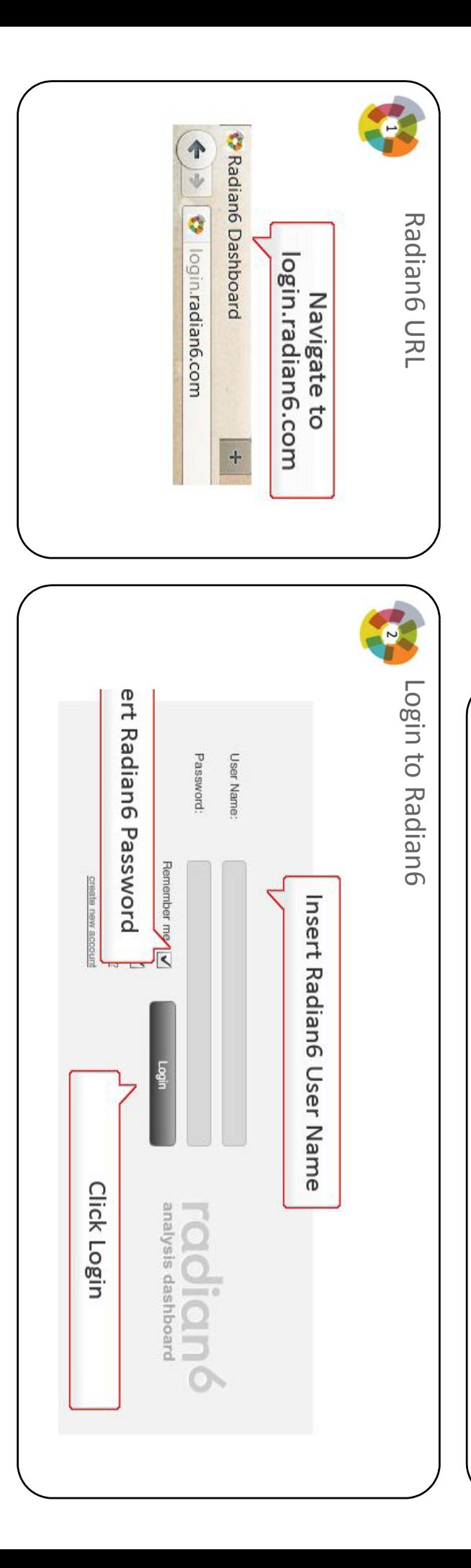

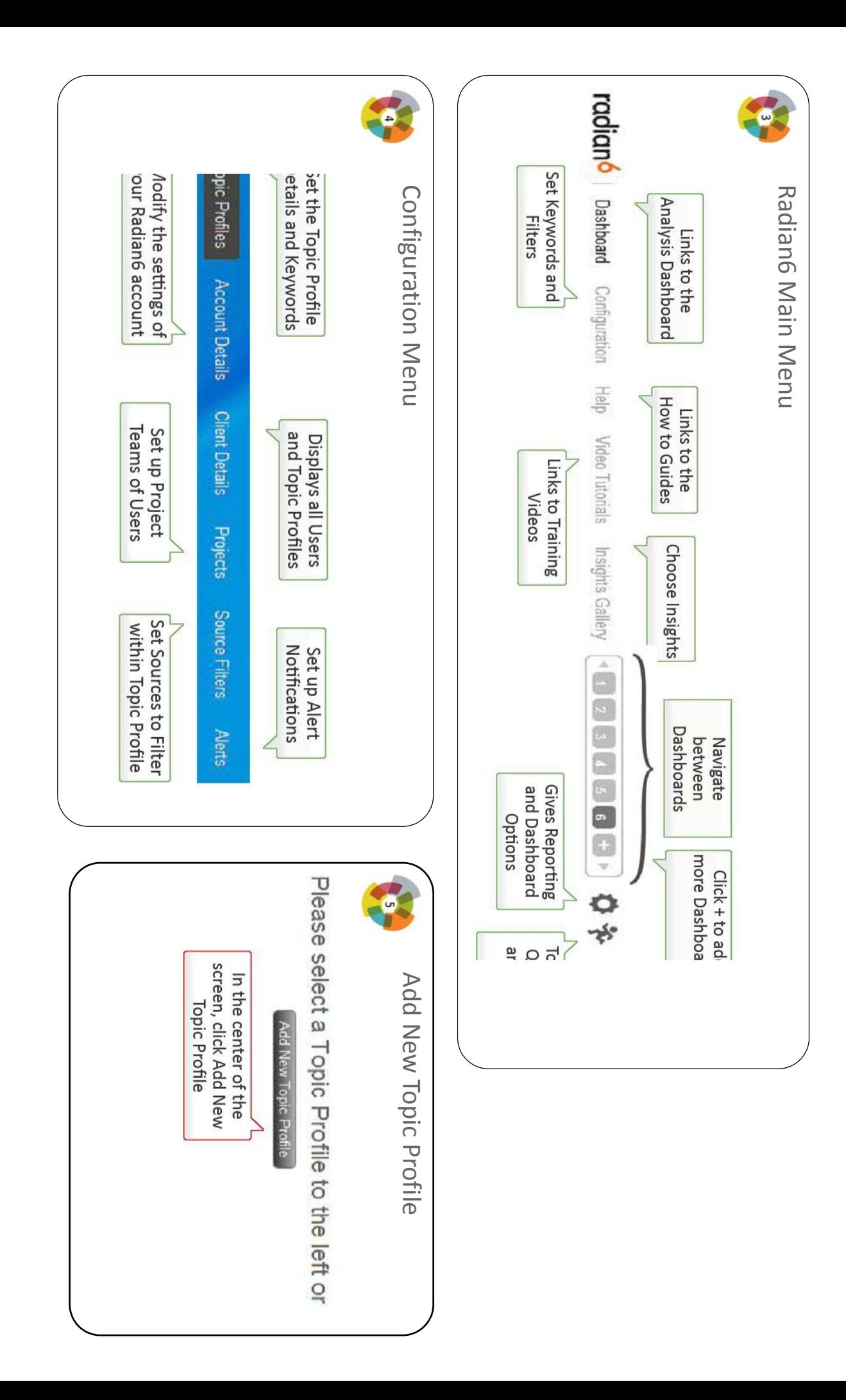

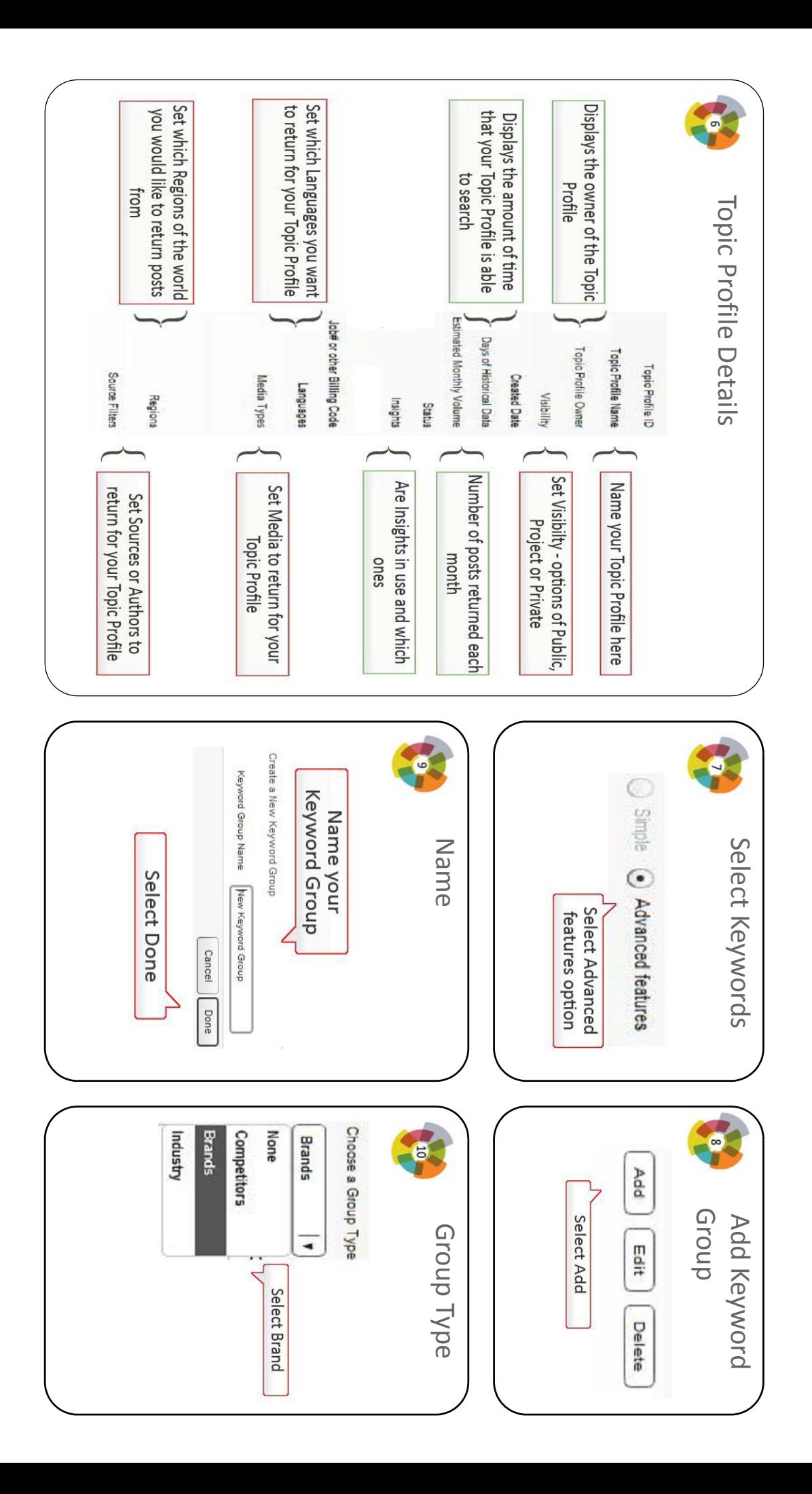

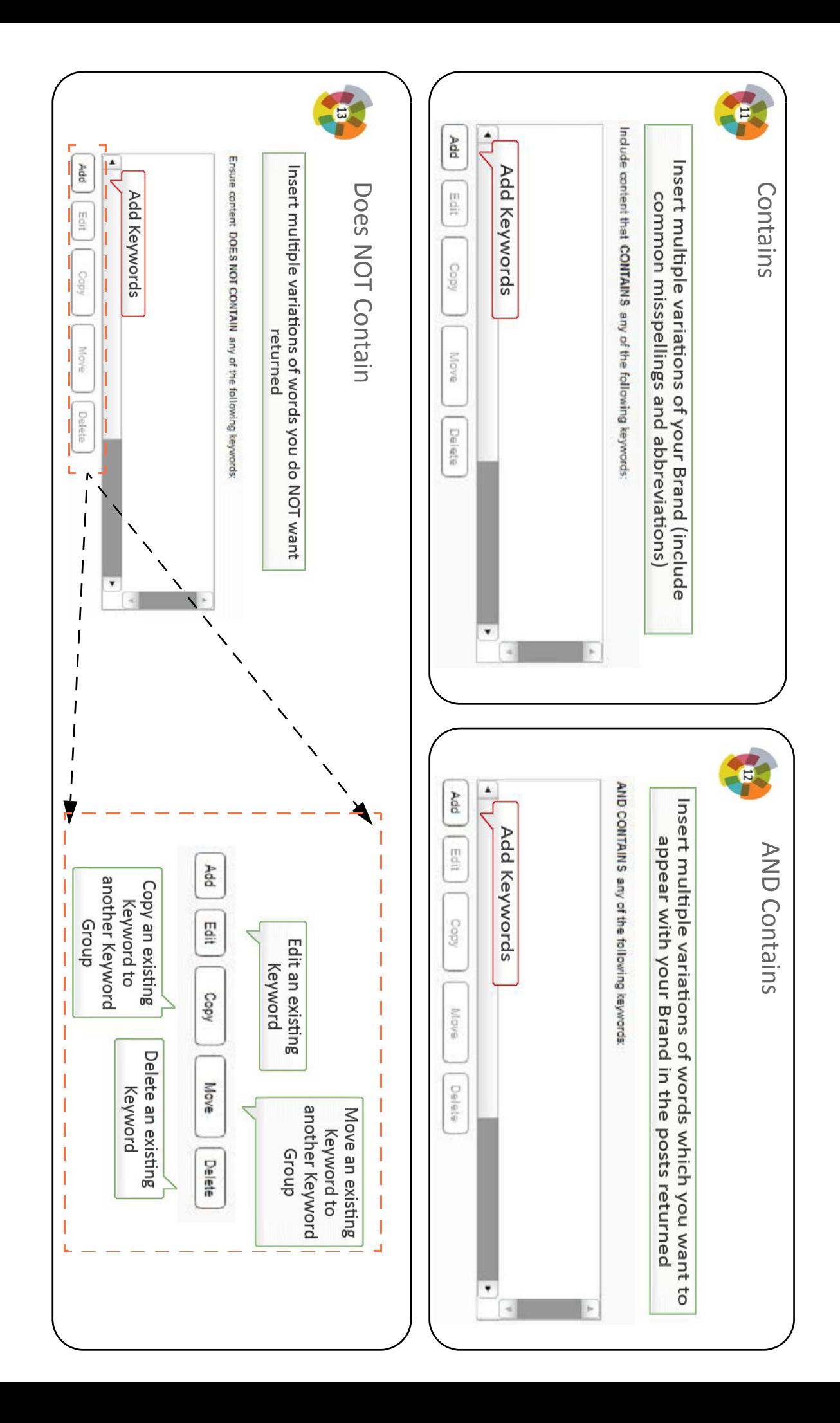

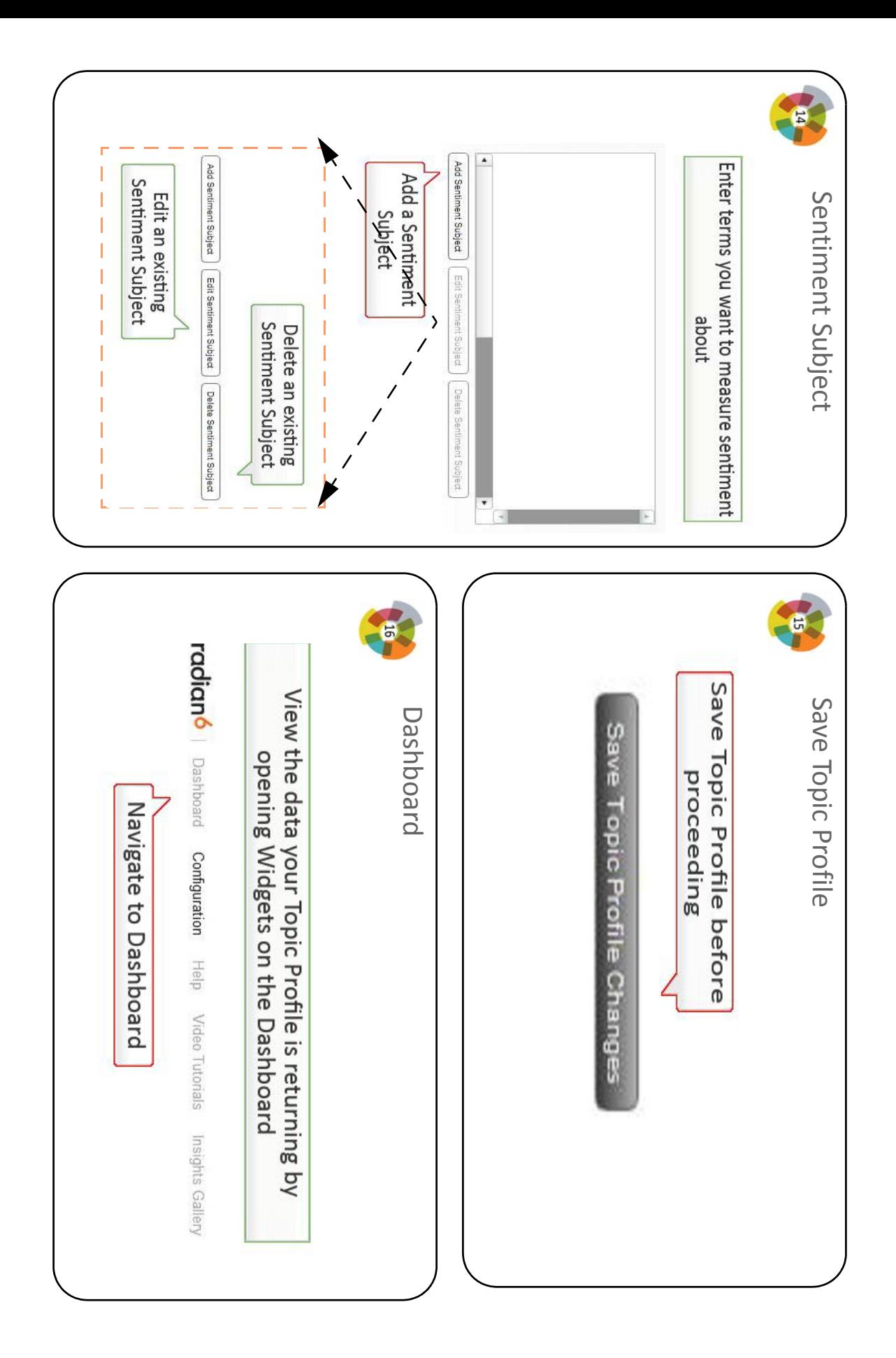

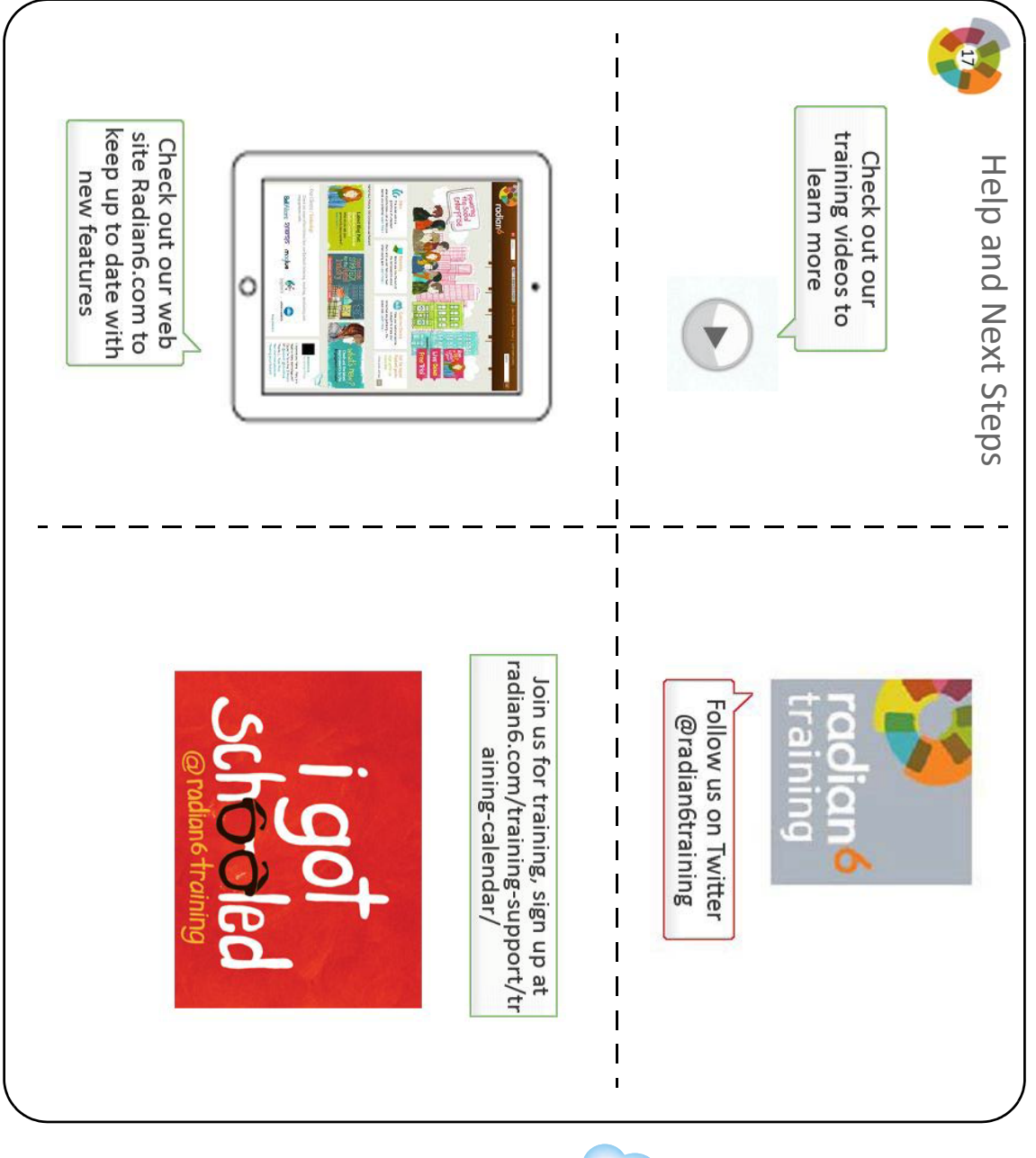

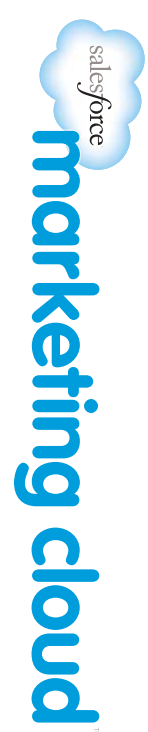

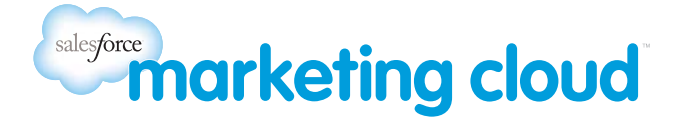

## <span id="page-16-0"></span>INTRODUCTION TO RADIAN6 SECTION 4: ANALYZE THE RESULTS

## <span id="page-16-1"></span>4.1 Dashboard Overview

When you have set up the criteria for your profile search, navigate back to the Dashboard to view the results.

The Dashboard displays the results of your **Topic Profile** keyword search. You can view these results in different ways by using the widgets (tools) down the left hand side of the screen.

Icons down the left hand side of the screen:

- **Magnifying glass Icon:** Click here to search through Topic Profiles for specific words and phrases. This can help you identify which keywords are bringing back the most useful results.
- **Cloud Icon**: Click to configure a Conversation Cloud. This displays the 50 most used terms associated with a Topic Profile or keywords within the Topic Profile. The most used terms are larger and in different colors.
- **Bar Chart Icon**: Click to open a Topic Profile Analysis. This is recommended as the first widget to open. It dis‐ plays number of posts, and you can then dig down into the data.
- **Line Chart Icon**: Click to configure a Topics Trend search. This indicates the ebb and flow of online chatter about the specified topic or keywords that you specify.
- **River Icon**: Click to display a River of News for the specified topic or keywords. This brings in each post as it occurs and indicates the type of media source, numbers of following, numbers of followers, and the sentiment level.
- **Person Icon**: Click to obtain an analysis of the key influencers for your specified topic or keyword search.

## <span id="page-16-2"></span>4.2 Next Steps

Attend a **Dashboard Functionality** session online:

• Register at: Radian6 Training [Calendar](http://www.radian6.com/training-support/training-calendar/)

### Watch **Dashboard Videos**:

- Accessed in the Radian6 platform under the Video Tutorials link:
	- River of News series

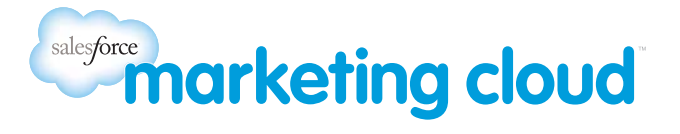

- Conversation Cloud series
- Topic Trends Widget series
- Influencer Widget series

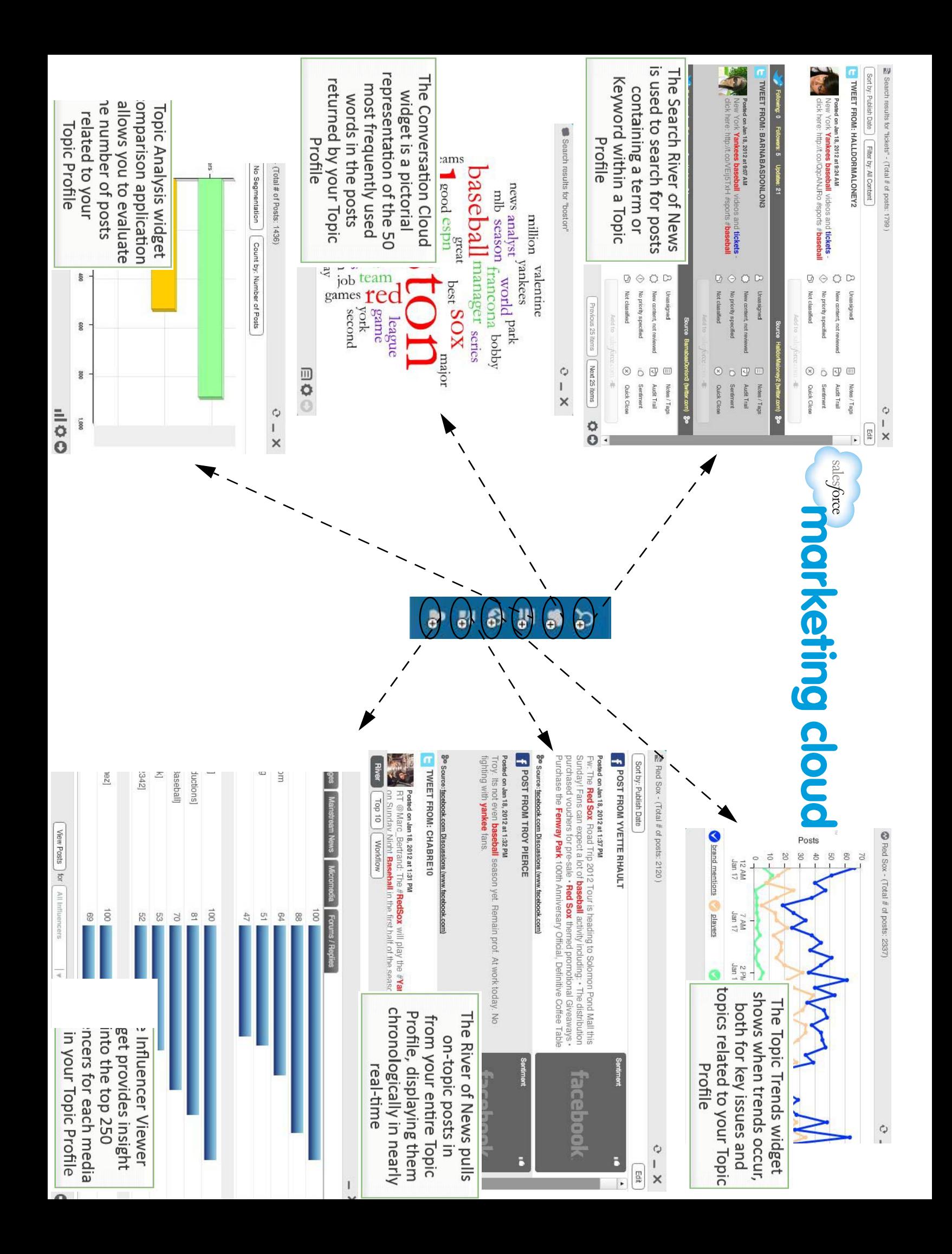

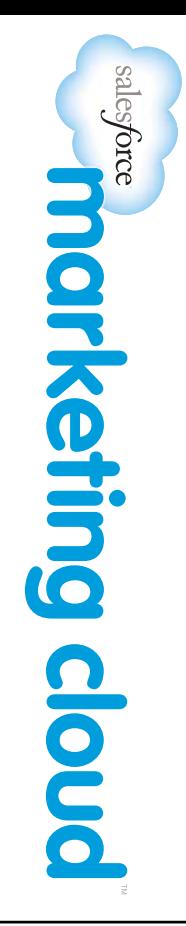

# <span id="page-19-0"></span>QUICK START GUIDE SECTION <u>ጣ</u> WIDGET OVERVIEW

# <span id="page-19-1"></span>.<br>1.<br>Н Widgets Quick Start Guide

Welcome to Radian6. This guide  $\stackrel{\leq}{=}$ help you get started fast, ş guiding you through how to configure the different Widgets you can a<br>a to analyze you Radian6 results.

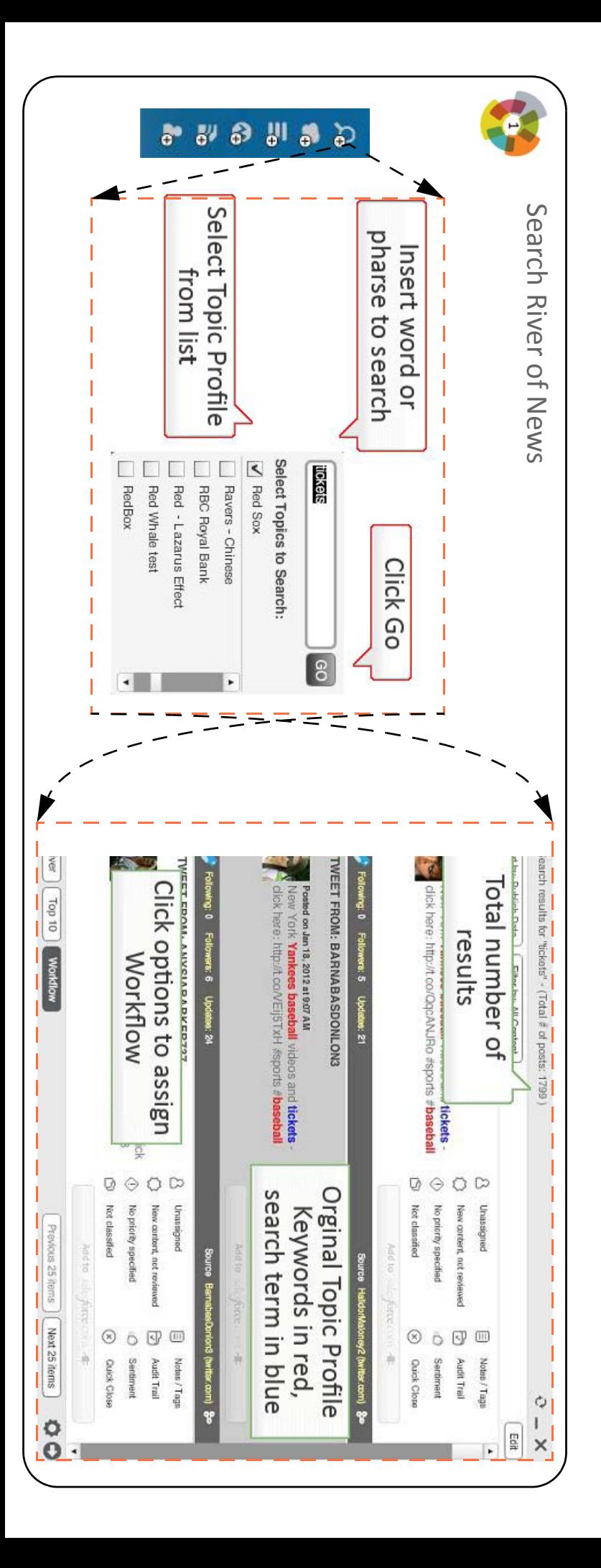

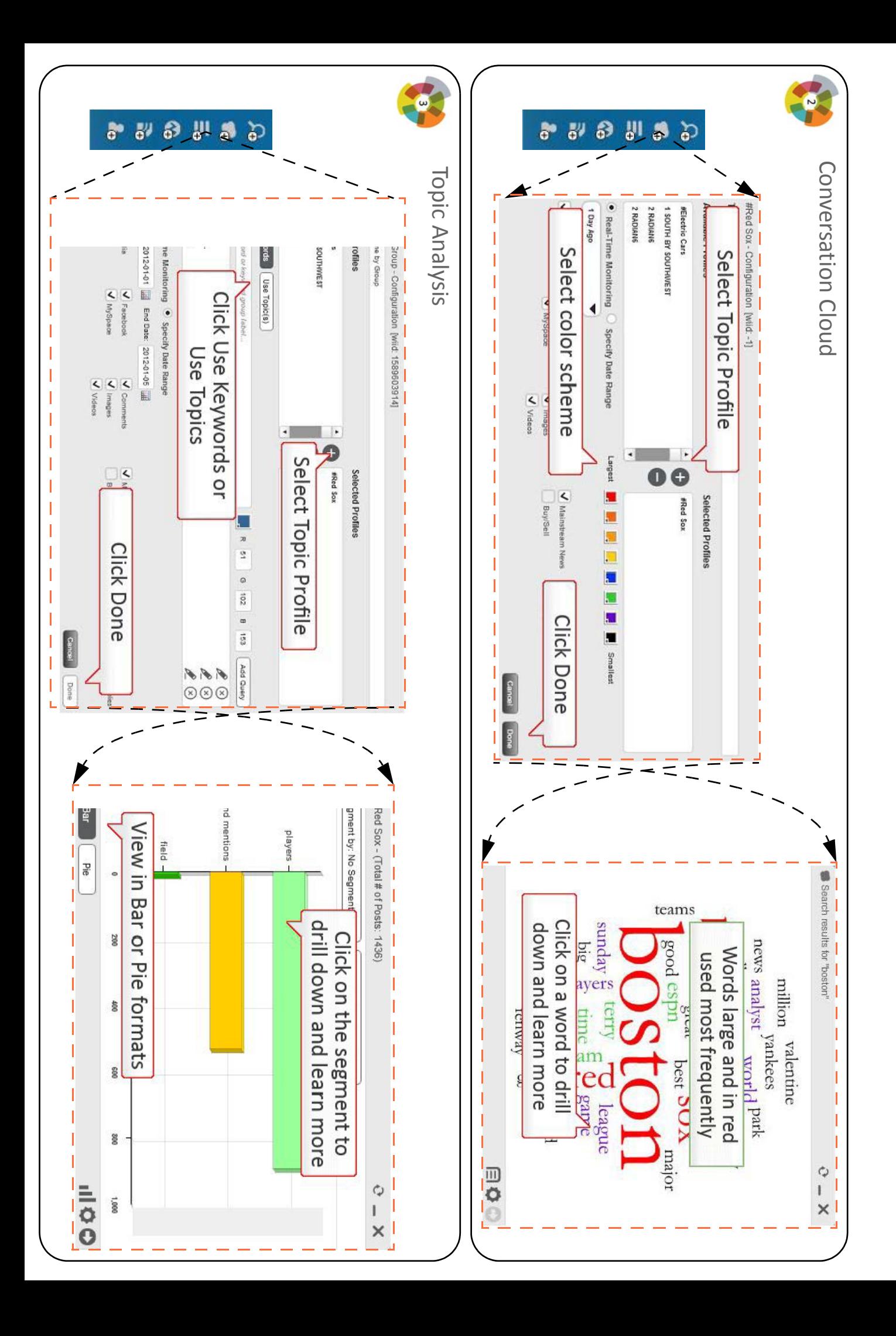

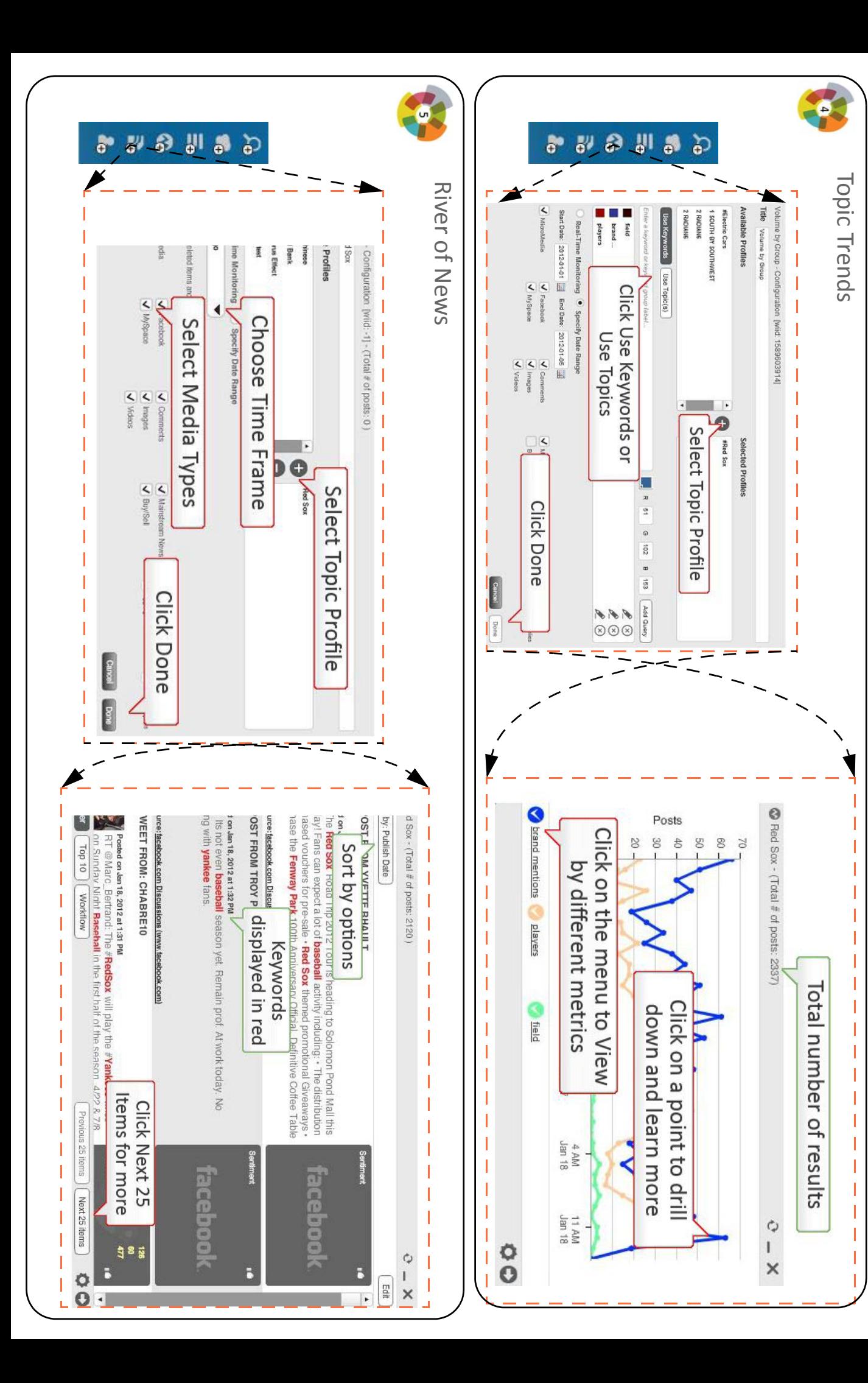

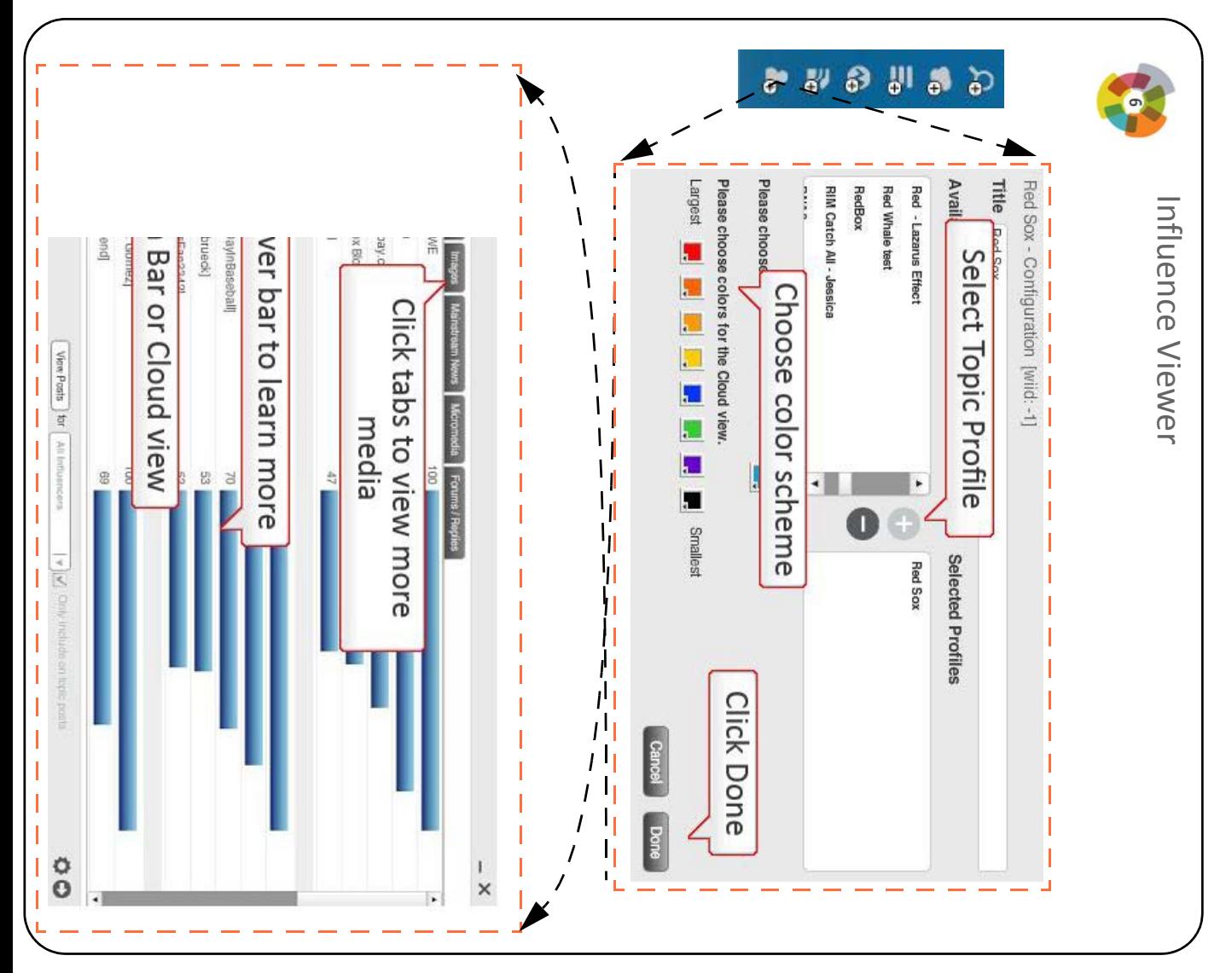

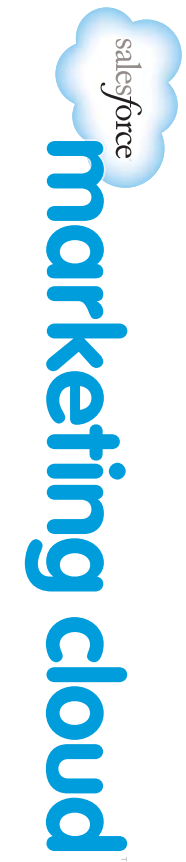

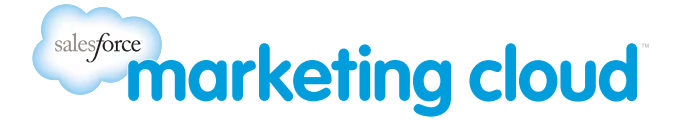

## <span id="page-23-0"></span>INTRODUCTION TO RADIAN6 SECTION 6: ENGAGEMENT CONSOLE

<span id="page-23-1"></span>6.1 Overview

The Radian6 Engagement Console is a desktop application that shows your Radian6 Topic Profiles alongside your per‐ sonal or corporate Twitter and Facebook streams. The Engagement Console also allows you to respond to posts. You can tag posts, add notes, respond to posts, and monitor how your team is monitoring and engaging with conversations.

## <span id="page-23-2"></span>6.2 Integrate Media

You are able to integrate media into the Engagement Console. Integrating media enables you to see across your entire brand, learn what people are saying, and monitor how your team is responding.

You can integrate:

- Multiple Twitter Accounts
- One Facebook Account (all Facebook Pages associated with the account are also integrated)
- Multiple Salesforce Chatter Accounts
- Multiple Bit.ly Accounts

## <span id="page-23-3"></span>6.3 Launching Stacks

Stacks are lists of social media posts from your Radian6 topic profile(s), or posts on your personal or corporate Twit‐ ter, Chatter and Facebook pages.

Along the top of the Engagement Console, you will see icons for six different kinds of stacks, as shown in **Figure 6‐1: Engagement Console Stacks**:

### **Figure 6‐1: Engagement Console Stacks**

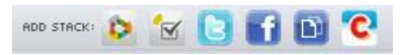

To launch a Stack:

1. Click on the associated icon as shown in **Figure 6‐1: Engagement Console Stacks.**

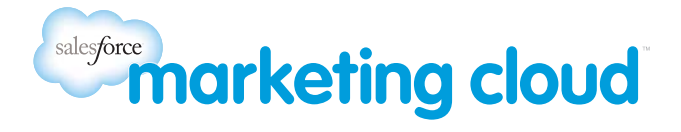

- 2. Configure the stack by selecting the options needed.
- 3. Click the **Next** button at the bottom of a stack to view more posts.

## <span id="page-24-0"></span>6.4 Post to Multiple Channels at Once

You can post a single message or piece of content to multiple channels at once. This means you can post the same information to multiple Twitter, Facebook and Chatter accounts. To post to multiple channels at once complete the following steps:

### 1. Select the **Launch Posting Palette** icon.

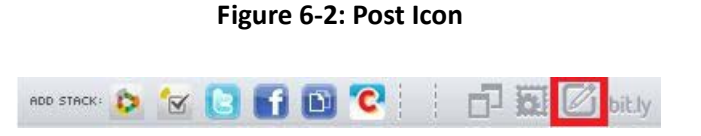

2. You will then be presented with the **Posting Palette,** select the Accounts to post **From** and insert the **Post Text** that you would like to post to these Accounts.

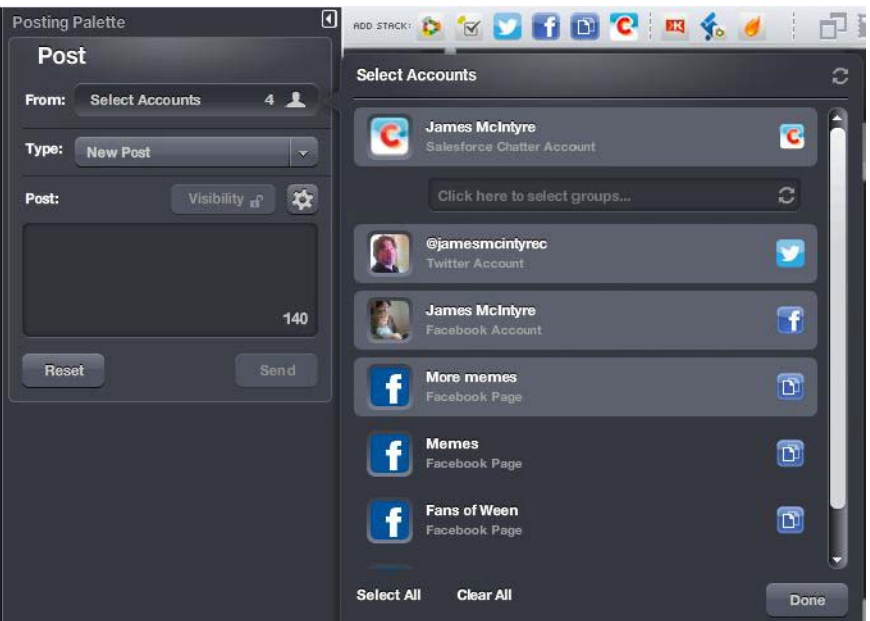

#### **Figure 6‐3: Post to Multiple Accounts**

3. Click the **Send** button.

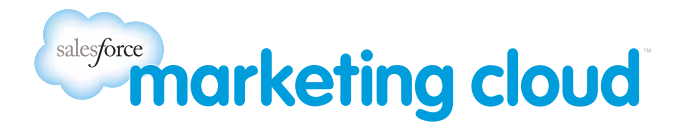

## <span id="page-25-0"></span>6.5 Workflow

Workflow options in the Engagement Console are identical to those in the Radian6 Analysis Dashboard. They allow you to **Assign** posts to team members for follow up, to **Add Post Tags** & **Source Tags**, **Set a Priority**, define **Engage‐ ment** and define **Classification** levels.

Workflow options are displayed in the **Tool Palette** of the left hand side of the Engagement Console. The Tool Palette is a series of workflow buttons that make it easy to quickly assign workflow.

Note - Because the Twitter and Facebook Stacks are external to Radian6, you can not use the Workflow engagement *on posts within these stacks.*

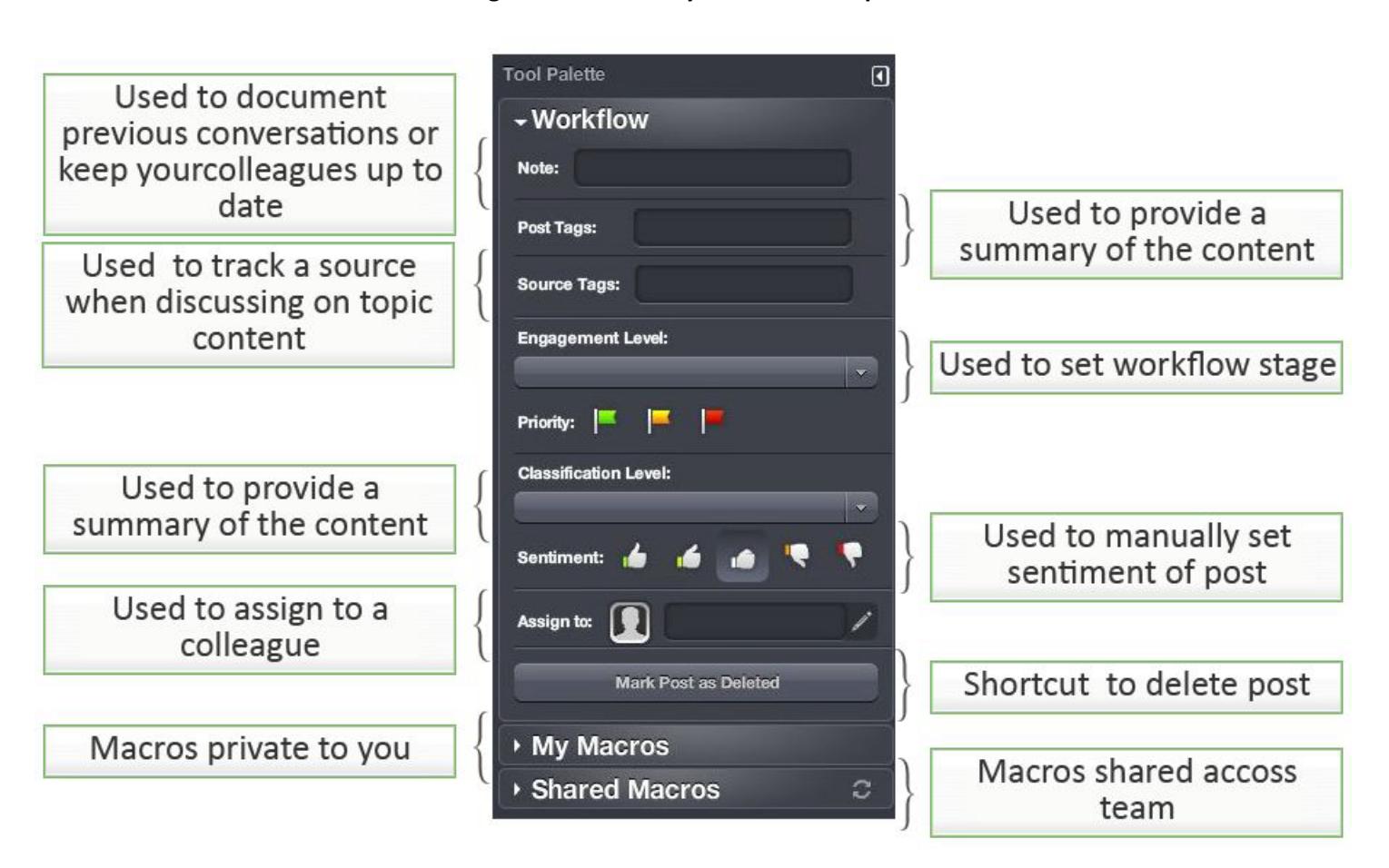

### **Figure 6‐4: Summary of Workflow Options**

<span id="page-25-1"></span>6.6 Next Steps

Attend **Engagement Console Overview** session:

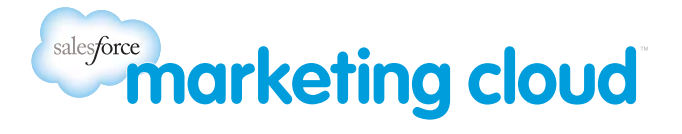

• Register at: Radian6 Training [Calendar](http://www.radian6.com/training-support/training-calendar/)

#### Attend **Configuring and Extending the Engagement Console** session:

• Register at: Radian6 Training [Calendar](http://www.radian6.com/training-support/training-calendar/)

#### Review the **[Playbook](http://www.radian6.com/resources/library/radian6-social-media-monitoring-and-engagement-playbook/)**

#### Watch **Dashboard Videos**:

- Accessed in the Radian6 platform under the Video Tutorials link:
	- Engagement Console series
	- Manage Engagement Console Stacks series
	- Engagement Console Workflow series

#### Read **Blogs Posts**:

- Working Your [Workflow](http://www.radian6.com/platform-blog/2011/04/working-your-workflow/)
- Macro! What's a [Macro?](http://www.radian6.com/platform-blog/2010/12/macro-whats-a-macro/)
- Short Tips for Shared [Macros](http://www.radian6.com/platform-blog/2011/03/short-tips-for-shared-macros/)
- Effective Skills for the [Engagement](http://www.radian6.com/platform-blog/2011/06/effective-skills-for-the-engagement-console/) Console

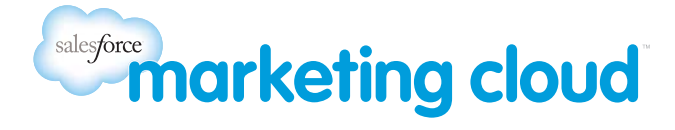

## INTRODUCTION TO RADIAN6 SECTION 7: USING THE SUMMARY DASHBOARD

## 7.1 Infocubes Overview

The Summary Dashboard is designed to give you a visual way to monitor conversations. A series of **Infocubes** display important metrics about your brand.

The infocubes are arranged in types, which are:

- **• Overall Status**
- **Volume**
- **• Sentiment**
- **• Demographics**
- **• Influencers**
- **• Content**
- **View All**

#### **Figure 7‐5: Infocubes Cubes**

Overall Status Volume Sentiment Demographics Influencers Content View All

## 7.2 Using the Summary Dashboard

When you first open the Summary Dashboard, the first Topic Profile from your list of available Topic Profiles will load, using the Today time frame.

#### **Figure 7‐6: Time Frame**

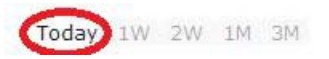

Other Topic Profiles that you have set up in the Analysis Dashboard will be available in the drop-down list for you to select

1. Click on a **new tab (+).**

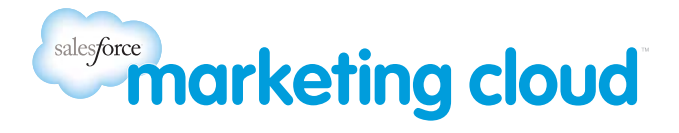

- 2. Open new Topic Profiles from the drop down list.
- 3. Select the time frame you would like to see.
- 4. Info Cubes will populate with data.
- 5. Choose the view you would like to see from the top menu or choose **View All** to see all the sections at once.

## 7.3 Next Steps

### Attend a **Reporting and Alerts** session online:

• Register at: Radian6 Training [Calendar](http://www.radian6.com/training-support/training-calendar/ )

## Watch **Dashboard Videos**:

- Accessed in the Radian6 platform under the Video Tutorials link: **Reporting and Alerts Series**
	- Summary Dashboard Configuration View

### Read **Blog Posts**:

- Starting Out with the Summary [Dashboard](http://www.radian6.com/platform-blog/2011/06/starting-out-with-the-summary-dashboard/)
- Real-time & [Summarized:](http://www.radian6.com/platform-blog/2011/04/real-time-summarized-introducing-mobile-application-and-summary-dashboard/) Introducing Mobile Application and Summary Dashboard

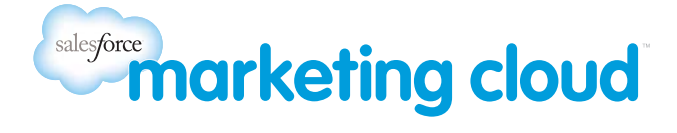

# <span id="page-29-0"></span>INTRODUCTION TO RADIAN6 SECTION 8: MANAGE USER ROLES

## <span id="page-29-1"></span>8.1 Roles Overview

User roles give your team the power to define structure and deploy the Radian6 platform across varying levels of responsibility and need. You set up the user roles on the Analysis Dashboard.

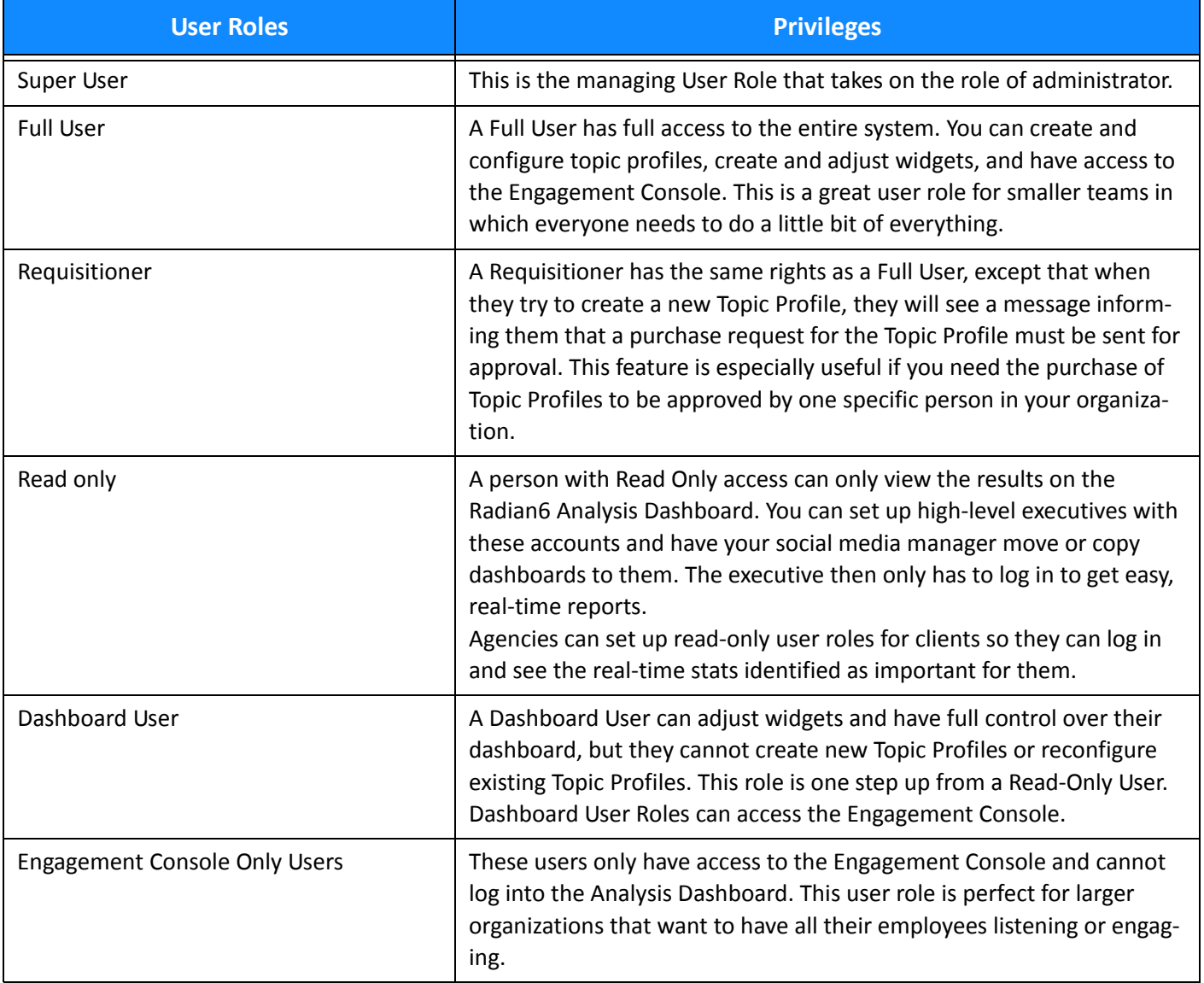

## **Table 8‐1: User Roles Defined**